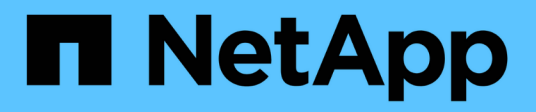

# **Workflow di peering di cluster e SVM**

System Manager Classic

NetApp April 09, 2024

This PDF was generated from https://docs.netapp.com/it-it/ontap-smclassic/peering/task\_preparing\_for\_cluster\_peering.html on April 09, 2024. Always check docs.netapp.com for the latest.

# **Sommario**

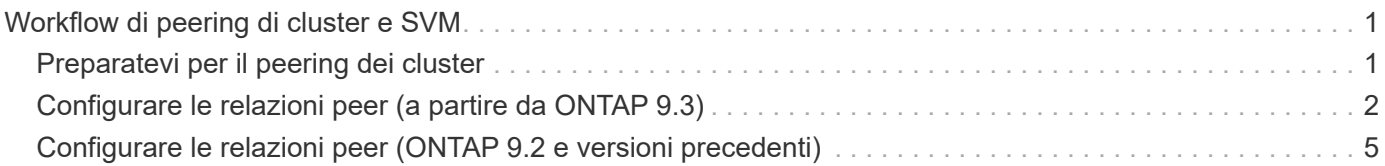

# <span id="page-2-0"></span>**Workflow di peering di cluster e SVM**

È possibile impostare una relazione di peering utilizzando Gestione di sistema di ONTAP con ONTAP 9.7 o versioni precedenti. L'impostazione di una relazione di peering implica la preparazione di ciascun cluster per il peering, la creazione di interfacce logiche di intercluster (LIF) su ciascun nodo di ciascun cluster, la configurazione di una relazione di peer del cluster e la configurazione di una relazione di peering SVM.

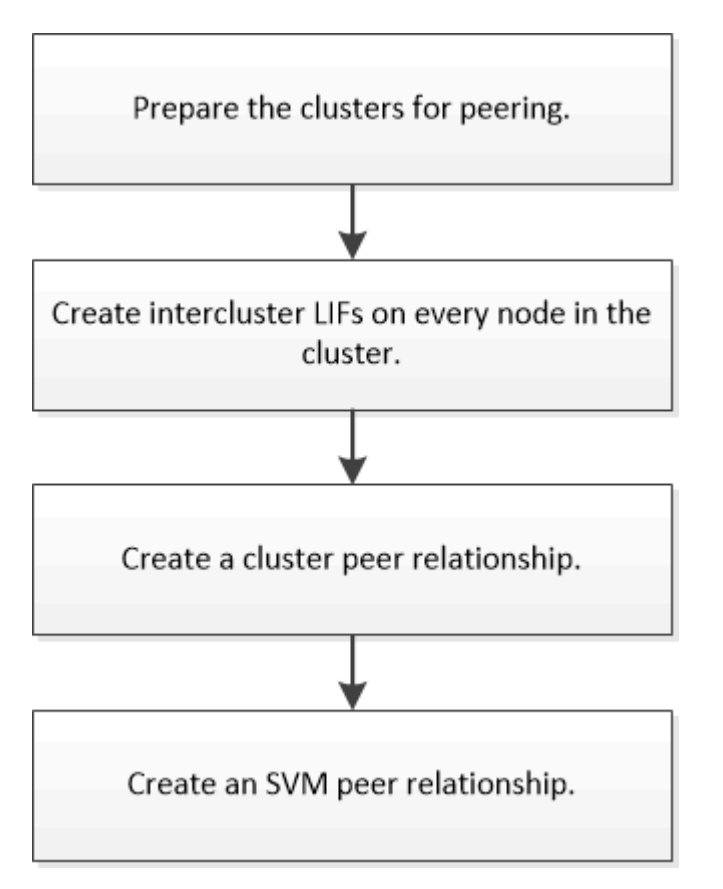

Se si utilizza ONTAP 9.2 o versioni precedenti, si crea una relazione di peering SVM durante la creazione di una relazione di protezione dei dati tra il volume di origine e il volume di destinazione.

# <span id="page-2-1"></span>**Preparatevi per il peering dei cluster**

Prima di creare una relazione di peering del cluster utilizzando l'interfaccia *classic* di Gestore di sistema di ONTAP con ONTAP 9.7 o versione precedente, è necessario verificare che l'ora di ciascun cluster sia sincronizzata con un server NTP esterno e determinare le subnet, le porte e le passphrase che si desidera utilizzare.

## **Fasi**

1. Se si utilizza ONTAP 9.2 o versioni precedenti, determinare la passphrase che si desidera utilizzare per ogni relazione peer del cluster.

La passphrase deve contenere almeno otto caratteri.

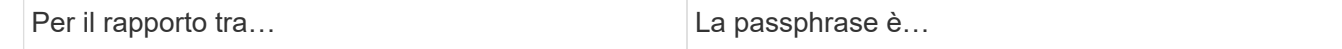

A partire da ONTAP 9.3, è possibile generare la passphrase dal cluster remoto durante la creazione della relazione peer del cluster.

["Creazione di una relazione peer del cluster \(a partire da ONTAP 9.3\)"](#page-4-0)

2. Identificare le subnet, gli indirizzi IP e le porte da utilizzare per le LIF di intercluster.

Per impostazione predefinita, l'indirizzo IP viene selezionato automaticamente dalla subnet. Se si desidera specificare manualmente l'indirizzo IP, assicurarsi che l'indirizzo IP sia già disponibile nella subnet o che possa essere aggiunto alla subnet in un secondo momento. Le informazioni sulle subnet sono disponibili nella scheda rete.

Creare una tabella simile alla seguente per registrare le informazioni sui cluster. Nella tabella seguente si presuppone che ciascun cluster abbia quattro nodi. Se un cluster ha più di quattro nodi, aggiungere righe per ottenere ulteriori informazioni.

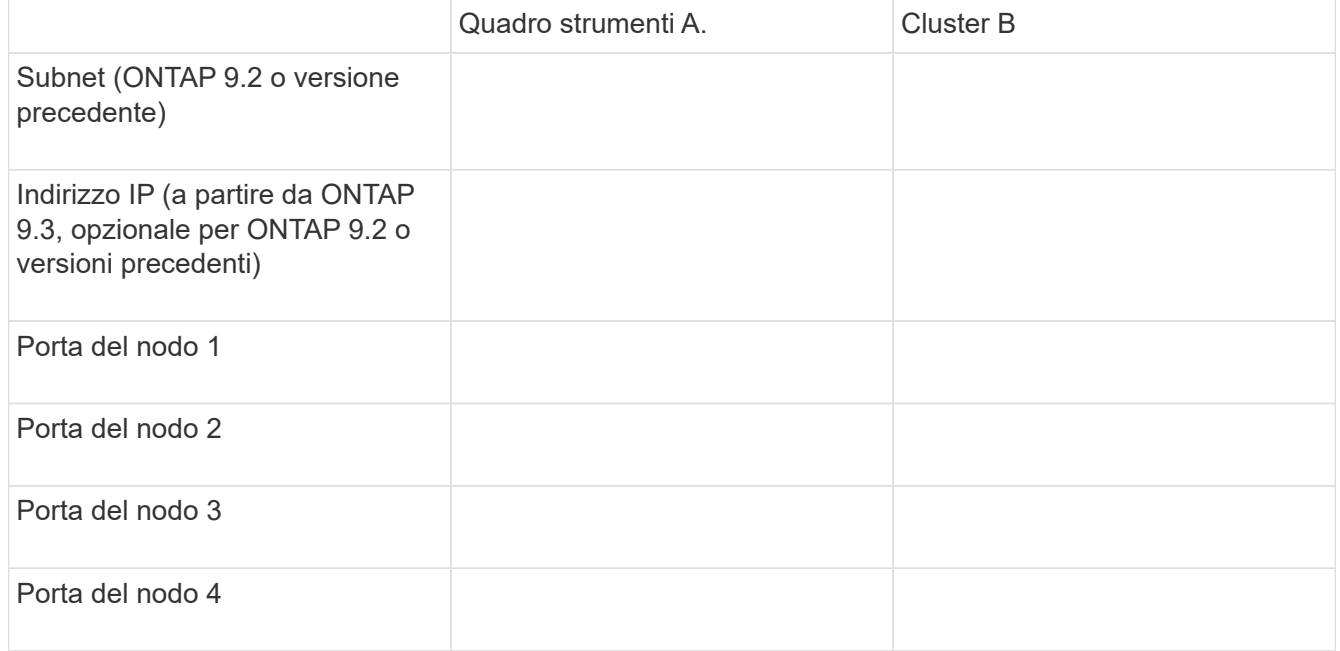

# <span id="page-3-0"></span>**Configurare le relazioni peer (a partire da ONTAP 9.3)**

Una relazione peer definisce le connessioni di rete che consentono a cluster e SVM di scambiare dati in modo sicuro. A partire da ONTAP 9.3, fino a ONTAP 9.7, è possibile utilizzare l'interfaccia *classic* del gestore di sistema di ONTAP per eseguire un metodo semplificato per configurare le relazioni peer tra cluster e tra SVM.

# **Creazione di LIF tra cluster (a partire da ONTAP 9.3)**

A partire da ONTAP 9.3, fino a ONTAP 9.7, è possibile utilizzare l'interfaccia *classic* di Gestore di sistema di ONTAP per creare interfacce logiche (LIF) intercluster, che consentono alla rete del cluster di comunicare con un nodo. È necessario creare una LIF

intercluster all'interno di ciascun IPSpace che verrà utilizzato per il peering, su ciascun nodo di ciascun cluster per il quale si desidera creare una relazione peer.

## **A proposito di questa attività**

Ad esempio, se si dispone di un cluster a quattro nodi che si desidera eseguire il peer con il cluster X su IPSpace A e il peer con il cluster Y su IPSpace Y, è necessario un totale di otto LIF intercluster; Quattro su IPSpace A (uno per nodo) e quattro su IPSpace Y (uno per nodo).

È necessario eseguire questa procedura su entrambi i cluster per i quali si desidera creare una relazione peer.

## **Fasi**

- 1. Fare clic su **Configuration** > **Advanced Cluster Setup**.
- 2. Nella finestra **Setup Advanced Cluster Features**, fare clic su **Proceed** (Procedi) accanto all'opzione **Cluster peering**.
- 3. Selezionare un IPSpace dall'elenco **IPSpace**.
- 4. Inserire l'indirizzo IP, la porta, la maschera di rete e i dettagli del gateway di ciascun nodo.

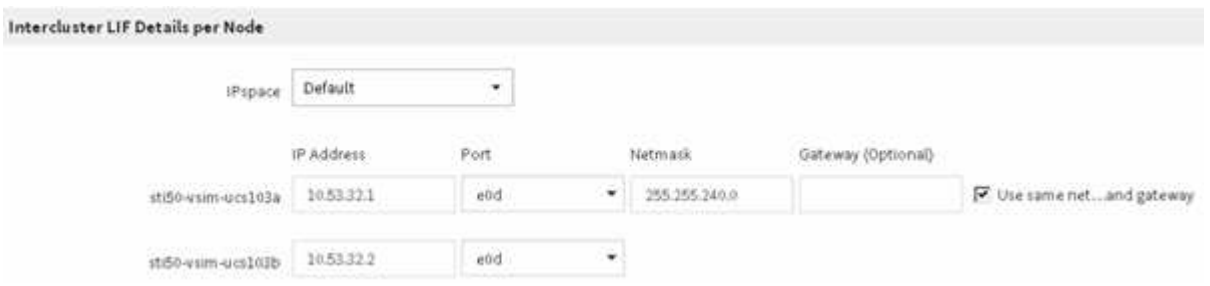

5. Fare clic su **Invia e continua**.

## **Cosa fare in seguito**

Inserire i dettagli del cluster nella finestra di peering del cluster per continuare con il peering del cluster.

# <span id="page-4-0"></span>**Creazione di una relazione peer del cluster (a partire da ONTAP 9.3)**

A partire da ONTAP 9.3, fino a ONTAP 9.7, è possibile utilizzare l'interfaccia *classic* del gestore di sistema di ONTAP per creare una relazione peer del cluster tra due cluster fornendo una passphrase generata dal sistema e gli indirizzi IP delle LIF intercluster del cluster remoto.

## **A proposito di questa attività**

A partire da ONTAP 9.6, la crittografia del peering del cluster è attivata per impostazione predefinita su tutte le relazioni di peering del cluster appena create. La crittografia del peering del cluster deve essere attivata manualmente per la relazione di peering creata prima dell'aggiornamento a ONTAP 9.6. La crittografia del peering dei cluster non è disponibile per i cluster che eseguono ONTAP 9.5 o versioni precedenti. Pertanto, entrambi i cluster nella relazione di peering devono eseguire ONTAP 9.6 per abilitare la crittografia di peering dei cluster.

La crittografia di peering dei cluster utilizza il TLS (Transport Security Layer) per proteggere le comunicazioni di peering tra cluster per le funzionalità di ONTAP come SnapMirror e FlexCache.

- 1. Nel campo **Target Cluster Intercluster LIF IP addresses** (indirizzi IP LIF cluster di destinazione), immettere gli indirizzi IP delle LIF intercluster del cluster remoto.
- <span id="page-5-0"></span>2. genera una passphrase dal cluster remoto.
	- a. Specificare l'indirizzo di gestione del cluster remoto.
	- b. Fare clic su **URL di gestione** per avviare Gestore di sistema di ONTAP sul cluster remoto.
	- c. Accedere al cluster remoto.
	- d. Nella finestra **Cluster Peers**, fare clic su **generate peering Passphrase**.
	- e. Selezionare le autorizzazioni IPSpace, Valid (validità) della passphrase e SVM.

È possibile consentire il peering di tutte le SVM o SVM selezionate. Quando viene generata una richiesta peer SVM, le SVM consentite vengono automaticamente messe in peer con le SVM di origine senza richiedere l'accettazione della relazione peer dalle SVM remote.

f. Fare clic su **generate** (genera).

Vengono visualizzate le informazioni relative alla passphrase.

# Generate Peering Passphrase

Passphrase generated successfully

Use the following information for peering based on the IPspace "Default":

Intercluster LIF IP Address 172.21.91.12

Passphrase QS7k+laFYJzcIV9UMPXvHgwD

Passphrase Validity Valid Until Mon Nov... America/New\_Y

SVM Permissions All

Email passphrase details

Copy passphrase details

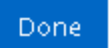

- a. Fare clic su **Copy passphrase details** (Copia dettagli passphrase) o \*Email passphrase
- b. Fare clic su **fine**.
- 3. Nel cluster di origine, immettere la passphrase generata in [Fase 2](#page-5-0).

#### 4. Fare clic su **Initiate Cluster peering** (Avvia peering cluster)

La relazione peer del cluster è stata creata correttamente.

5. Fare clic su **continua**.

# **Cosa fare in seguito**

Specificare i dettagli SVM nella finestra di peering SVM per continuare con il processo di peering.

# **Creare relazioni peer SVM**

A partire da ONTAP 9.3, fino a ONTAP 9.7, è possibile utilizzare l'interfaccia *classic* di Gestore di sistema di ONTAP per creare relazioni peer SVM. Il peering delle macchine virtuali di storage (SVM) consente di stabilire una relazione peer tra due SVM per la protezione dei dati.

# **Fasi**

- 1. Selezionare l'SVM iniziatore.
- 2. Selezionare la SVM di destinazione dall'elenco delle SVM consentite.
- 3. Fare clic su **Initiate SVM peering**.
- 4. Fare clic su **continua**.

# **Cosa fare in seguito**

Nella finestra Summary (Riepilogo) è possibile visualizzare le LIF dell'intercluster, la relazione peer del cluster e la relazione peer SVM.

# <span id="page-6-0"></span>**Configurare le relazioni peer (ONTAP 9.2 e versioni precedenti)**

Utilizzando l'interfaccia *classic* di Gestore di sistema di ONTAP con ONTAP 9.2 o una versione precedente di ONTAP 9, è possibile creare relazioni peer SVM.

Una relazione peer definisce le connessioni di rete che consentono a cluster e SVM di scambiare dati in modo sicuro. È necessario creare una relazione peer del cluster prima di creare una relazione peer SVM.

# **Creazione di interfacce di intercluster su tutti i nodi (ONTAP 9.2 o versioni precedenti)**

Utilizzando l'interfaccia *classic* di Gestore di sistema di ONTAP con ONTAP 9.2 o una versione precedente di ONTAP 9, è possibile creare LIF intercluster da utilizzare per il peering.

I cluster comunicano tra loro attraverso interfacce logiche (LIF) dedicate alla comunicazione tra cluster. È necessario creare una LIF intercluster all'interno di ogni IPSpace che verrà utilizzato per il peering. Le LIF devono essere create su ciascun nodo di ciascun cluster per il quale si desidera creare una relazione peer.

# **Prima di iniziare**

È necessario aver identificato la subnet, le porte e, facoltativamente, gli indirizzi IP che si intende utilizzare per le LIF dell'intercluster.

#### **A proposito di questa attività**

È necessario eseguire questa procedura su entrambi i cluster per i quali si desidera creare una relazione peer. Ad esempio, se si dispone di un cluster a quattro nodi che si desidera eseguire il peer con il cluster X su IPSpace A e il peer con il cluster Y su IPSpace Y, è necessario un totale di otto LIF intercluster; Quattro su IPSpace A (uno per nodo) e quattro su IPSpace Y (uno per nodo).

#### **Fasi**

- <span id="page-7-0"></span>1. creare una LIF di intercluster su un nodo del cluster di origine:
	- a. Accedere alla finestra **Network Interfaces** (interfacce di rete).
	- b. Fare clic su **Create** (Crea).

Viene visualizzata la finestra di dialogo Create Network Interface (Crea interfaccia di rete).

c. Immettere un nome per la LIF dell'intercluster.

È possibile utilizzare "icl01" per la LIF dell'intercluster sul primo nodo e "icl02" per la LIF dell'intercluster sul secondo nodo.

- d. Selezionare **Intercluster Connectivity** come ruolo dell'interfaccia.
- e. Selezionare IPSpace.
- f. Nella finestra di dialogo **Aggiungi dettagli**, selezionare **utilizzando una subnet** dall'elenco a discesa **Assegna indirizzo IP**, quindi selezionare la subnet che si desidera utilizzare per la comunicazione tra cluster.

Per impostazione predefinita, l'indirizzo IP viene selezionato automaticamente dalla subnet dopo aver fatto clic su **Create** (Crea). Se non si desidera utilizzare l'indirizzo IP selezionato automaticamente, è necessario specificare manualmente l'indirizzo IP utilizzato dal nodo per la comunicazione tra cluster.

g. Se si desidera specificare manualmente l'indirizzo IP utilizzato dal nodo per la comunicazione tra cluster, selezionare **Usa questo indirizzo IP** e digitare l'indirizzo IP.

Assicurarsi che l'indirizzo IP che si desidera utilizzare sia già disponibile nella subnet o che possa essere aggiunto alla subnet in un secondo momento.

- h. Nell'area **Porte**, fare clic sul nodo che si sta configurando e selezionare la porta che si desidera utilizzare per questo nodo.
- i. Se si decide di non condividere le porte per la comunicazione tra cluster e la comunicazione dati, verificare che la porta selezionata visualizzi "0" nella colonna **Hosted Interface Count**.

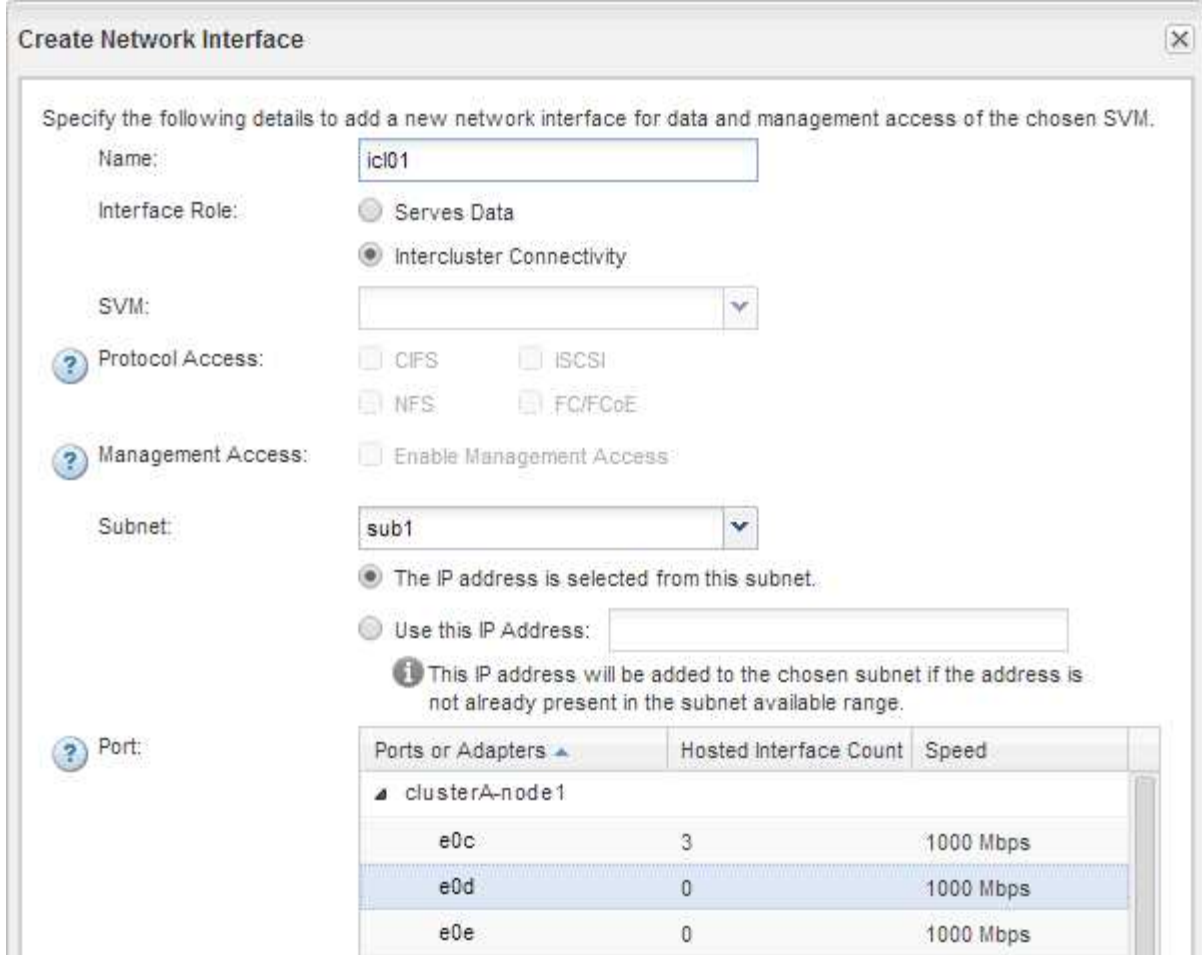

- j. Fare clic su **Create** (Crea).
- 2. Ripetere [Fase 1](#page-7-0) per ogni nodo del cluster.

Ciascun nodo del cluster dispone di una LIF intercluster.

- 3. Prendere nota degli indirizzi IP delle LIF dell'intercluster in modo da poterli utilizzare in un secondo momento quando si creano relazioni peer con altri cluster:
	- a. Nella finestra **Network Interfaces**, nella colonna **role**, fare clic su Deselezionare la casella di controllo **tutto**, quindi selezionare **Intercluster**.

La finestra Network Interfaces (interfacce di rete) visualizza solo le LIF dell'intercluster.

b. Annotare gli indirizzi IP elencati nella colonna **IP Addresses/WWPN** (indirizzi IP/WWPN\*) oppure lasciare aperta la finestra **Network Interfaces** (interfacce di rete) per recuperare gli indirizzi IP in un secondo momento.

È possibile fare clic sull'icona di visualizzazione delle colonne  $(\mathbf{E})$  per nascondere le colonne che non si desidera visualizzare.

#### **Risultati**

Tutti i nodi di ciascun cluster dispongono di LIF intercluster in grado di comunicare tra loro.

# **Creazione di una relazione peer del cluster (ONTAP 9.2 o versione precedente)**

Utilizzando l'interfaccia *classic* di Gestore di sistema di ONTAP con ONTAP 9.2 o una versione precedente di ONTAP 9, è possibile creare una relazione di peer del cluster tra due cluster immettendo una passphrase predeterminata e gli indirizzi IP delle LIF dell'intercluster del cluster remoto, e quindi verificare che la relazione sia stata creata correttamente.

#### **Prima di iniziare**

- È necessario conoscere gli indirizzi IP di tutte le LIF di intercluster dei cluster che si desidera eseguire.
- È necessario conoscere la passphrase da utilizzare per ogni relazione peer.

#### **A proposito di questa attività**

È necessario eseguire questa procedura su ciascun cluster.

#### **Fasi**

- 1. Dal cluster di origine, creare una relazione peer del cluster con il cluster di destinazione.
	- a. Fare clic sulla scheda **configurazioni**.
	- b. Nel riquadro **Cluster Settings**, fare clic su **Cluster Peers**.
	- c. Fare clic su **Create** (Crea).

Viene visualizzata la finestra di dialogo **Create Cluster Peer** (Crea peer cluster).

- <span id="page-9-0"></span>d. nell'area **Details of the remote cluster to be peered** (Dettagli del cluster remoto da peering\*), specificare la passphrase che entrambi i peer utilizzeranno per garantire una relazione peer del cluster autenticata.
- e. Inserire gli indirizzi IP di tutte le LIF intercluster del cluster di destinazione (uno per nodo) separati da virgole.

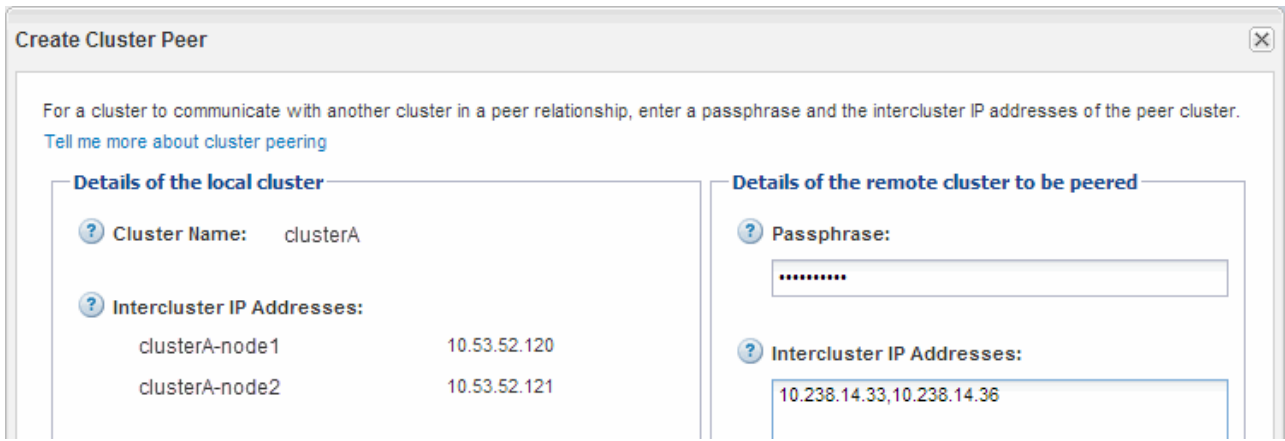

f. Fare clic su **Create** (Crea).

Lo stato di autenticazione è "pending" perché è stato configurato un solo cluster.

- 2. Passare al cluster di destinazione, quindi creare una relazione peer del cluster con il cluster di origine:
	- a. Fare clic sulla scheda **configurazioni**.
	- b. Nel riquadro **Cluster Settings**, fare clic su **Cluster Peers**.

c. Fare clic su **Create** (Crea).

Viene visualizzata la finestra di dialogo Create Cluster Peer (Crea peer cluster).

d. Nell'area **Dettagli del cluster remoto da eseguire il peering**, specificare la stessa passphrase specificata in [Fase 1d](#page-9-0) E gli indirizzi IP delle LIF di intercluster del cluster di origine, quindi fare clic su **Create** (Crea).

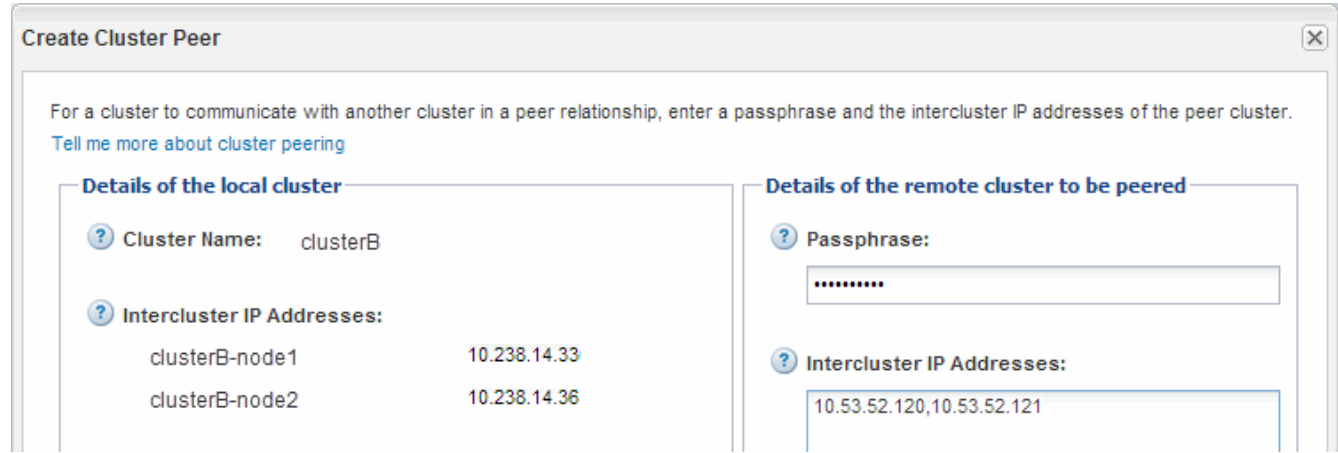

3. Dalla finestra **Cluster Peers** del cluster di destinazione, verificare che il cluster di origine sia "Available" e che lo stato di autenticazione sia "OK".

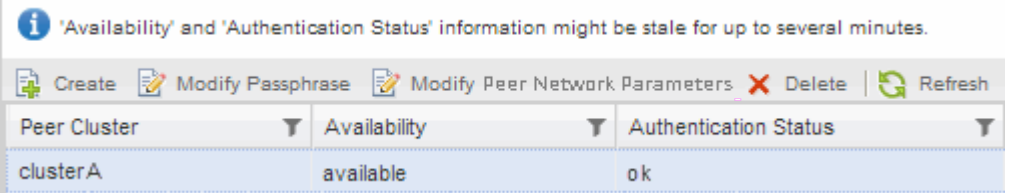

Potrebbe essere necessario fare clic su **Refresh** (Aggiorna) per visualizzare le informazioni aggiornate.

I due cluster sono in una relazione di pari livello.

4. Passare al cluster di origine e verificare che il cluster di destinazione sia "Available" e che lo stato di autenticazione sia "OK".

Potrebbe essere necessario fare clic su **Refresh** (Aggiorna) per visualizzare le informazioni aggiornate.

#### **Cosa fare in seguito**

Creare una relazione peer SVM tra le SVM di origine e di destinazione creando una relazione di protezione dei dati tra il volume di origine e il volume di destinazione.

["Backup del volume con SnapVault"](https://docs.netapp.com/it-it/ontap-sm-classic/volume-backup-snapvault/index.html)

["Preparazione al disaster recovery dei volumi"](https://docs.netapp.com/it-it/ontap-sm-classic/volume-disaster-recovery/index.html)

#### **Informazioni sul copyright**

Copyright © 2024 NetApp, Inc. Tutti i diritti riservati. Stampato negli Stati Uniti d'America. Nessuna porzione di questo documento soggetta a copyright può essere riprodotta in qualsiasi formato o mezzo (grafico, elettronico o meccanico, inclusi fotocopie, registrazione, nastri o storage in un sistema elettronico) senza previo consenso scritto da parte del detentore del copyright.

Il software derivato dal materiale sottoposto a copyright di NetApp è soggetto alla seguente licenza e dichiarazione di non responsabilità:

IL PRESENTE SOFTWARE VIENE FORNITO DA NETAPP "COSÌ COM'È" E SENZA QUALSIVOGLIA TIPO DI GARANZIA IMPLICITA O ESPRESSA FRA CUI, A TITOLO ESEMPLIFICATIVO E NON ESAUSTIVO, GARANZIE IMPLICITE DI COMMERCIABILITÀ E IDONEITÀ PER UNO SCOPO SPECIFICO, CHE VENGONO DECLINATE DAL PRESENTE DOCUMENTO. NETAPP NON VERRÀ CONSIDERATA RESPONSABILE IN ALCUN CASO PER QUALSIVOGLIA DANNO DIRETTO, INDIRETTO, ACCIDENTALE, SPECIALE, ESEMPLARE E CONSEQUENZIALE (COMPRESI, A TITOLO ESEMPLIFICATIVO E NON ESAUSTIVO, PROCUREMENT O SOSTITUZIONE DI MERCI O SERVIZI, IMPOSSIBILITÀ DI UTILIZZO O PERDITA DI DATI O PROFITTI OPPURE INTERRUZIONE DELL'ATTIVITÀ AZIENDALE) CAUSATO IN QUALSIVOGLIA MODO O IN RELAZIONE A QUALUNQUE TEORIA DI RESPONSABILITÀ, SIA ESSA CONTRATTUALE, RIGOROSA O DOVUTA A INSOLVENZA (COMPRESA LA NEGLIGENZA O ALTRO) INSORTA IN QUALSIASI MODO ATTRAVERSO L'UTILIZZO DEL PRESENTE SOFTWARE ANCHE IN PRESENZA DI UN PREAVVISO CIRCA L'EVENTUALITÀ DI QUESTO TIPO DI DANNI.

NetApp si riserva il diritto di modificare in qualsiasi momento qualunque prodotto descritto nel presente documento senza fornire alcun preavviso. NetApp non si assume alcuna responsabilità circa l'utilizzo dei prodotti o materiali descritti nel presente documento, con l'eccezione di quanto concordato espressamente e per iscritto da NetApp. L'utilizzo o l'acquisto del presente prodotto non comporta il rilascio di una licenza nell'ambito di un qualche diritto di brevetto, marchio commerciale o altro diritto di proprietà intellettuale di NetApp.

Il prodotto descritto in questa guida può essere protetto da uno o più brevetti degli Stati Uniti, esteri o in attesa di approvazione.

LEGENDA PER I DIRITTI SOTTOPOSTI A LIMITAZIONE: l'utilizzo, la duplicazione o la divulgazione da parte degli enti governativi sono soggetti alle limitazioni indicate nel sottoparagrafo (b)(3) della clausola Rights in Technical Data and Computer Software del DFARS 252.227-7013 (FEB 2014) e FAR 52.227-19 (DIC 2007).

I dati contenuti nel presente documento riguardano un articolo commerciale (secondo la definizione data in FAR 2.101) e sono di proprietà di NetApp, Inc. Tutti i dati tecnici e il software NetApp forniti secondo i termini del presente Contratto sono articoli aventi natura commerciale, sviluppati con finanziamenti esclusivamente privati. Il governo statunitense ha una licenza irrevocabile limitata, non esclusiva, non trasferibile, non cedibile, mondiale, per l'utilizzo dei Dati esclusivamente in connessione con e a supporto di un contratto governativo statunitense in base al quale i Dati sono distribuiti. Con la sola esclusione di quanto indicato nel presente documento, i Dati non possono essere utilizzati, divulgati, riprodotti, modificati, visualizzati o mostrati senza la previa approvazione scritta di NetApp, Inc. I diritti di licenza del governo degli Stati Uniti per il Dipartimento della Difesa sono limitati ai diritti identificati nella clausola DFARS 252.227-7015(b) (FEB 2014).

#### **Informazioni sul marchio commerciale**

NETAPP, il logo NETAPP e i marchi elencati alla pagina<http://www.netapp.com/TM> sono marchi di NetApp, Inc. Gli altri nomi di aziende e prodotti potrebbero essere marchi dei rispettivi proprietari.